# RocketStor 6628A User Manual

#### Copyright

Copyright © 2017 HighPoint Technologies, Inc. This document contains materials protected by International Copyright Laws. All rights reserved. No part of this manual may be reproduced, transmitted or transcribed in any form and for any purpose without the express written permission of HighPoint Technologies, Inc.

#### **Trademarks**

Companies and products mentioned in this manual are for identification purpose only. Product names or brand names appearing in this manual may or may not be registered trademarks or copyrights of their respective owners. Backup your important data before using HighPoint's products and use at your own risk. In no event shall HighPoint be liable for any loss of profits, or for direct, indirect, special, incidental or consequential damages arising from any defect or error in HighPoint's products or manuals. Information in this manual is subject to change without notice and does not represent a commitment on the part of HighPoint.

#### **Notice**

Reasonable effort has been made to ensure that the information in this manual is accurate. HighPoint assumes no liability for technical inaccuracies, typographical, or other errors contained herein.

#### FCC Part 15 Class B Radio Frequency Interference statement

This equipment has been tested and found to comply with the limits for a Class B digital device, pursuant to part 15 of the FCC Rules. These limits are designed to provide reasonable protection against harmful interference in a residential installation. This equipment generates uses and can radiate radio frequency energy and, if not installed and used in accordance with the instructions, may cause harmful interference to radio communications. However, there is no guarantee that interference will not occur in a particular installation. If this equipment does cause harmful interference to radio or television reception, which can be determined by turning the equipment off and on, the user is encouraged to try to correct the interference by one or more of the following measures:

- Reorient or relocate the receiving antenna.
- Increase the separation between the equipment and receiver.
- Connect the equipment into an outlet on a circuit different from that to which the receiver is connected.
- Consult the dealer or an experienced radio/TV technician for help.

Modifications not expressly approved by the manufacturer could void the user's authority to operate the equipment under FCC rules.

This device complies with part 15 of the FCC Rules. Operation is subject to the following two conditions: (1) this device may not cause harmful interference, and (2) this device must accept any interference received, including interference that may cause undesired operation.

#### European Union Compliance Statement

This Information Technologies Equipment has been tested and found to comply with the following European directives:

- European Standard EN55022 (1998) Class B
- European Standard EN55024 (1998)

# **Table of Contents**

| Product Overview                                             | 5  |
|--------------------------------------------------------------|----|
| Kit Contents                                                 | 5  |
| Section 1: Hardware Installation                             | 8  |
| Hardware Overview                                            | 8  |
| System Requirement                                           | 8  |
| Enclosure Setup                                              | 9  |
| Section 2: Setting up the software for Windows Platforms     | 10 |
| Driver Installation                                          | 10 |
| Checking your Driver Version                                 | 13 |
| Updating the Drivers                                         | 14 |
| Uninstalling the Drivers                                     | 15 |
| Installing the HighPoint RocketStor RAID Manager             | 16 |
| How to Login to the HRM                                      | 17 |
| Remote Login                                                 | 17 |
| Formatting the RAID Volumes                                  | 18 |
| Section 3: Setting up the software for Mac Platforms         | 21 |
| Section 4: Using the HighPoint RocketStor RAID Manager (HRM) | 23 |
| How to Login to the HRM                                      | 23 |
| Navigating the HRM                                           | 23 |
| Overview Tab                                                 | 24 |
| Enclosure Properties                                         | 24 |
| Viewing Storage Properties                                   | 25 |
| Advanced Config.                                             | 26 |
| Creating Array                                               | 27 |
| Adding Spare Disks                                           | 29 |
| Obtaining Logical Device Information                         | 31 |
| Array Information & Maintenance Options: Normal Status       | 32 |
| Array Information & Maintenance Options: Critical Status     | 33 |
| Array Information & Maintenance Options: Disabled Status     | 34 |
| Expanding an Existing Array                                  | 35 |
| Physical Device Information                                  | 36 |
| Settings Tab                                                 | 38 |
| Password Settings                                            | 41 |
| Changing your HRM password                                   | 41 |

| Recovering your HRM password                                 | 41 |
|--------------------------------------------------------------|----|
| Event Tab                                                    | 42 |
| SHI (Storage Health Inspector)                               | 43 |
| How to Enable SMART Monitoring                               | 43 |
| How to Use the Scheduler                                     | 44 |
| How to Create a New Verify Task                              | 44 |
| Section 5: Troubleshooting                                   | 45 |
| Handling Critical Arrays                                     | 45 |
| Rebuilding Stops Due to Bad Sectors                          | 46 |
| Critical array becomes disabled when you removed faulty disk | 46 |
| Help                                                         | 47 |
| Table 1. HRM Icon Guide                                      | 47 |
| Table 2. RAID Level Reference Guide                          | 50 |
| HighPoint Recommended List of Hard Drives                    | 51 |
| Contacting Technical Support                                 |    |
|                                                              |    |

#### **Product Overview**

The RocketStor6628A was designed for Professional Media Applications that demand consistent high speed transfers, flexibility and uncompromised reliability. The built-in full-featured hardware RAID controller, management suite, and 8-hot swappable drive bays support both SAS and SATA hard drives or SSD's, and can be easily configured to deliver maximum performance, capacity or data security. HighPoint's unique all-in-one approach allows customers to streamline workflows by managing multiple projects from single storage environment, while simultaneously reducing overhead costs.

#### **Kit Contents**

- 1x 8-Bay Tower Enclosure
- 8x Drive Trays
- 1x Thunderbolt™ 3 40Gb/s Cable (2 Meters)
- 1x UL Power Cord
- 32x 3.5" HDD mounting screws
- 32x 2.5" SSD mounting screws
- 1x Quick Installation Guide

Before getting started, check to see if any items are missing, damaged, or incorrect. If you discover any discrepancies, please contact your reseller, or our Support Department via our Online Web Support Portal

| Product Information       | RocketStor6628A                                                                                                    |  |
|---------------------------|----------------------------------------------------------------------------------------------------|--|
| Port Type                 | Thunderbolt™ 3                                                                                                    |  |
| Onboard Storage processor | RAID-On-Chip Onboard                                                                                                    |  |
| Onboard Cache Memory      | 512MB DDR 3 Cache Memory with ECC Protection                                                                                                    |  |
| Number of Ports           | 2x Thunderbolt™ 3 Ports                                                                                                    |  |
| RAID Level                | 0, 1, 5, 6, 10, 50 and JBOD                                                                                                    |  |
| System Requirements       | Computer with a USB-C Port (Thunderbolt™ 3)  Note: Your PC may require updates in order to ensure the Thunderbolt™ 3 ports function properly. For more information Click Here. |  |
|                           | Windows Server 2008 and Windows 7 and later                                                                                                    |  |
| Max. Capacity             | Unlimited                                                                                                    |  |
| Number Of drives          | Up to 8                                                                                                    |  |
| Drive Interface           | SAS, SATA                                                                                                    |  |
| Drive Form Factor         | 3.5" & 2.5"                                                                                                    |  |
| Material                  | Brushed aluminum housing                                                                                                    |  |
| Dimension                 | 13.00' (H) x 5.67' (W) x 10.12' (D)                                                                                                    |  |
| Weight                    | 12.9 lbs.                                                                                                    |  |
| Warranty                  | 3 Years                                                                                                    |  |
|                           | Configurable RAID Block Size up to 1MB  Flash ROM for Upgradeable Firmware                                                                                                    |  |
|                           | DV Mode Technology                                                                                                    |  |
|                           | Storage Health Inspector                                                                                                    |  |
|                           | Redundant RAID Configurations                                                                                                    |  |
|                           | Bootable RAID Array                                                                                                    |  |
|                           | EFI BIOS for Mac Platform                                                                                                    |  |
|                           | Multiple RAID Partitions supported                                                                                                    |  |
|                           | Online Array Roaming                                                                                                    |  |
|                           | Online RAID Level Migration (ORLM)                                                                                                    |  |
|                           | Online Capacity Expansion (OCE)                                                                                                    |  |
| Advanced RAID Features    | RAID Initialization Background/Foreground/Quick                                                                                                    |  |
| Advanced NAID Features    | Global Hot Spare Disk support                                                                                                    |  |
|                           | Automatic and configurable RAID Rebuilding Priority                                                                                                    |  |
|                           | Auto resume incomplete rebuilding after power on or reboot system                                                                                                    |  |
|                           | Disk media scan and repair                                                                                                    |  |
|                           | Automatic remap and fix drive bad block for RAID array - Redundant RAID Levels (RAID 1, 5, 6, 10, 50)                                                                          |  |
|                           | NVRAM with Write Journaling enhances RAID integrity                                                                                                    |  |
|                           | Disk Format compatible: 512, 512e, 4Kn                                                                                                    |  |
|                           | Larger than 2 TB Drive and RAID Array support                                                                                                    |  |
|                           | Spin down Massive Arrays of Idle Disks support                                                                                                    |  |
|                           | Native Command Queuing                                                                                                    |  |
|                           | Write Back and Write Through                                                                                                    |  |
|                           |                                                                                                    |  |

| Storage Monitoring and Management Suite |                                                           |  |  |
|-----------------------------------------|-----------------------------------------------------------|--|--|
| RAID Management Suites                  | Browser-Based management tool,                            |  |  |
| Password Secured RAID management Suites | Yes                                                       |  |  |
| LED Indicator and button                | HDD Power, Present, Active, Fail, Rebuilding and Identify |  |  |
| SMTP Email Alert Notification           | Yes                                                       |  |  |
| Power Supply                            | AC INPUT: 100-240V ~ 5A 50/60Hz; DC OUTPUT: 250W          |  |  |
| Internal Fan                            | 80x80x25mm, Dual Fan                                      |  |  |
| Alarm Buzzer                            | Buzzer beeping when failed drive or array occurs          |  |  |
| Operating Environment                   |                                                           |  |  |
| Temperature                             | (operating) 5°C – 45°C                                    |  |  |
|                                         | (non-operating) – 40°C – 65°C"                            |  |  |
| Relative Humidity                       | lative Humidity (operating) 8% – 90% RH (Non-condensing)  |  |  |

# **Section 1: Hardware Installation**

#### **Hardware Overview**

#### **Panel Layout-Front View**

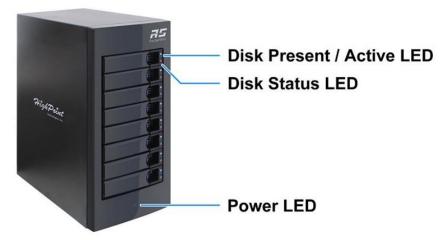

**Disk Present & Active LED:** Solid/Flash Blue - HDD Access Indicator **Disk Status LED:** Solid/Flash Red - Device Failure / Rebuilding Indicator **Power LED:** Solid Blue - Power on Indicator

#### **Panel Layout-Rear View**

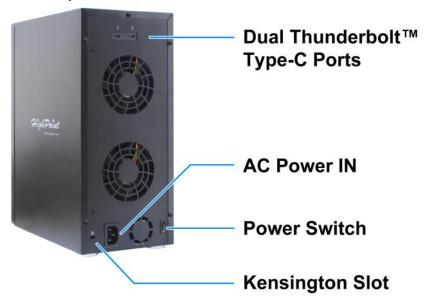

#### System Requirement

- 1. PC or Mac with a Thunderbolt™ Type-C Port
- 2. Windows 8 or later
- 3. Mac OS X 10.10 or later

# **Enclosure Setup**

1. Connect the RocketStor 6628A to the host system with the Thunderbolt™ cable, and then connect the RocketStor 6628A to a power source.

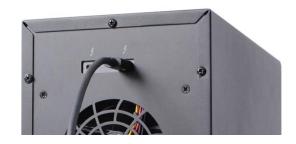

2. With the power cord connected to the power source, turn on the RocketStor 6628A using the power switch on the rear panel (switch to the "I" position to power on the RocketStor 6628A).

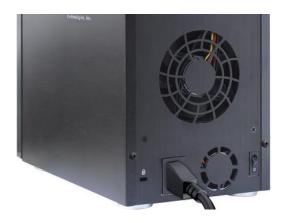

3. RocketStor 6628A is designed to be powered on and powered off simultaneously with the host system, when the RocketStor 6628A is connected to the host system with the Thunderbolt™ cable. Therefore, power on the host system first - the RocketStor 6628A will automatically power on.

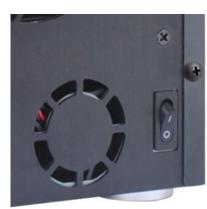

# Section 2: Setting up the software for Windows Platforms

# **Driver Installation**

Drivers provide a way for your operating system to communicate with your new hardware. Updating to the latest available driver ensures your product benefits from the most recent performance, stability, and compatibility improvements. Drivers are updated regularly at <a href="https://www.highpoint-tech.com">www.highpoint-tech.com</a>

- 1. Obtain the latest driver software for the RocketStor 6628A from our website: <a href="http://highpoint-tech.com/USA\_new/series-rs6628a-download.htm">http://highpoint-tech.com/USA\_new/series-rs6628a-download.htm</a>
- 2. Take note of the location you downloaded the driver file to and open Windows **Device Manager**.
- 3. Click Start
- 4. Click the search filed and type **Control Panel**.

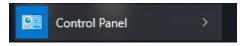

5. Click Hardware and Sound

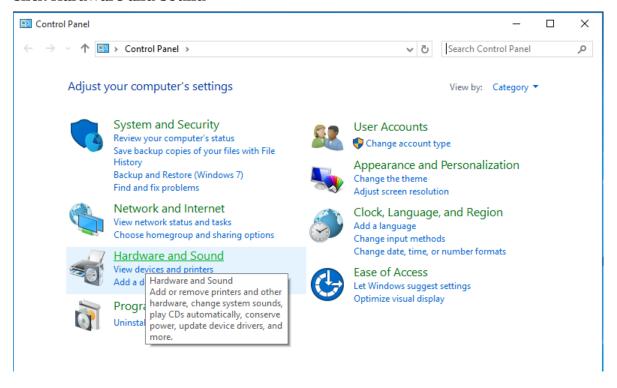

6. To the right of **Devices and Printers**, Click **Device Manager**:

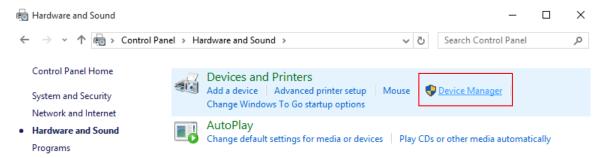

7. *Note*: Alternatively, you can search for **Device Manager** in your start menu search bar.

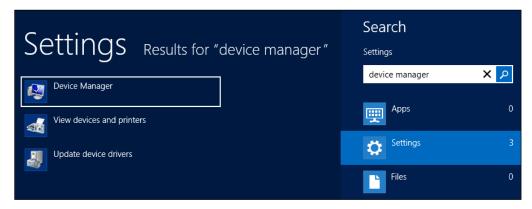

8. Under Other Devices, right click on RAID controller and click Update Driver Software:

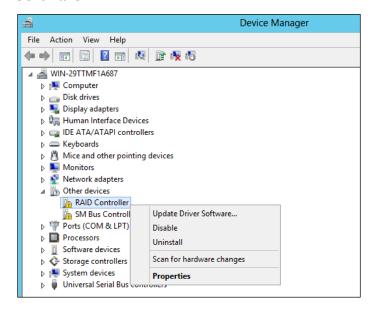

9. When prompted, select **Browse my computer for driver software.** 

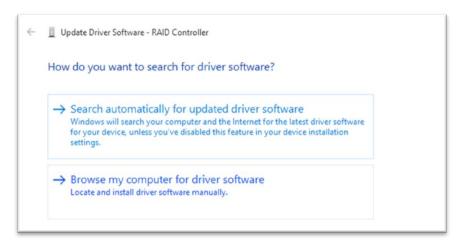

10. Locate the driver files you downloaded and select them.

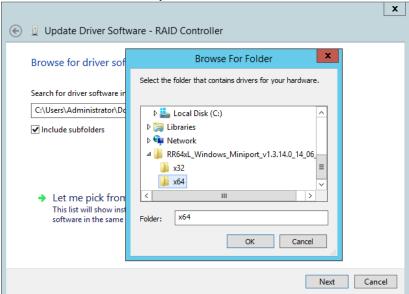

11. Press **next** and follow the on screen instructions.

#### **Checking your Driver Version**

To check if the driver was installed successfully follow the instructions below. The same procedure can be used to determine your driver version.

- 1. Click Start
- 2. Click Control Panel
- 3. Click Hardware and Sound
- 4. To the right of **Devices and Printers**, Click **Device Manager**
- 5. *Note*: Alternatively, you can search Device Manager using your start menu search bar.
- 6. Click the **Storage controllers** tab:

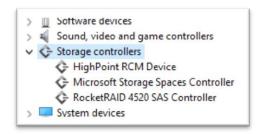

- If the driver is installed, it will show **RocketRAID 4520 Controller.**
- If the driver is *not* installed, it will be located in **Other devices** as a **RAID** Controller
- Click **Properties**, then click the **Driver** Tab to check the version:

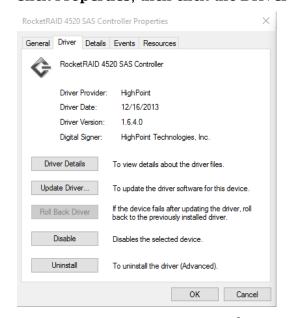

Figure 1.Driver version 1.6.4.0 for a RocketRAID 4520

#### **Updating the Drivers**

- 1. Obtain the latest driver files for the **RocketStor 6628A** from <a href="http://highpoint-tech.com/USA\_new/series-rs6628A-download.htm">http://highpoint-tech.com/USA\_new/series-rs6628A-download.htm</a>
- 2. Open Windows **Device Manager**
- 3. Click Start
- 4. Click Control Panel
- 5. Click Hardware and Sound
- 6. Under Devices and Printers, Click Device Manager
- 7. Note: Alternatively, you can search Device Manager in your start menu search bar.
- 8. Click the **Storage controllers** tab
- 9. Right click RocketRAID 4520 Controller

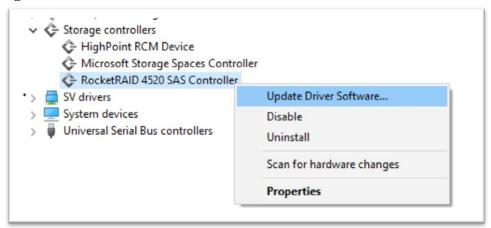

- 10. Click Update Driver Software
- 11. Click Browse my computer for driver software
- 12. Select the driver files you downloaded
- 13. Click next
- 14. Reboot

# <u>Uninstalling the Drivers</u>

- 1. Open Windows Device Manager
  - Click Start
  - Click Control Panel
  - Click Hardware and sound
  - Under Devices and Printers, Click Device Manager
  - *Note*: Alternatively, you can search Device Manager in your start menu search bar.
- 2. Click the **Storage controllers** tab
- 3. Right click RocketRAID 4520 SAS Controller

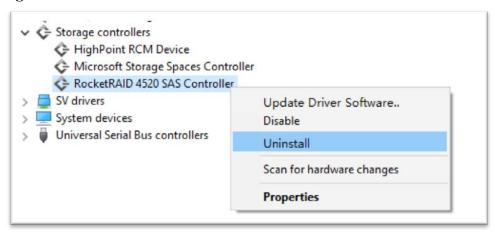

- 4. Click Uninstall
- 5. **Reboot** your PC to allow the changes to take effect

#### <u>Installing the HighPoint RocketStor RAID Manager</u>

The HighPoint RocketStor Manager (HRM) is the primary link between you and your RAID array. Using the management utilities and menus offered by the HRM, you would be able to access, create, and maintain your RAID arrays.

New features are continually added to the interface; update to the latest version at <a href="http://highpoint-tech.com/USA\_new/series-rs6628A-download.htm">http://highpoint-tech.com/USA\_new/series-rs6628A-download.htm</a>

1. Locate the HRM Setup on our website and download the HRM package. Extract the contents and double click on **HighPoint RocketStor Manager.exe** 

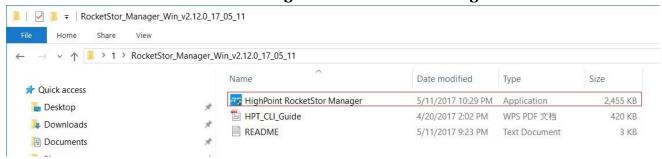

Follow the on screen steps to install the **HRM** software.

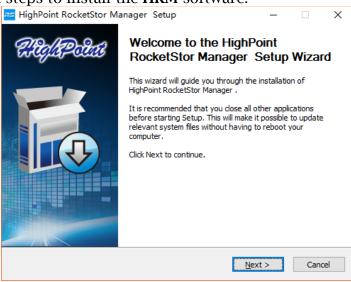

2. Log into the HRM by double clicking the desktop icon, or by typing <a href="http://localhost:7404">http://localhost:7404</a> in your preferred web browsers address line (we recommended using the latest version of the browser.)

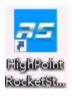

#### How to Login to the HRM

You can reach the HRM log in page either by:

- Double clicking on the HighPoint RocketStor RAID Manager icon created on your desktop
- Opening your preferred web browser and typing <a href="http://localhost:7404">http://localhost:7404</a> in the address bar.

Note: It can set the password under the **Setting** tab.

# Remote Login

A user connected to a local network can remotely access the HRM using the IP address of the host device.

To obtain your IP address

- 1. Open a command prompt window on the host computer.
- 2. Type ipconfig
- 3. Look for the section that contains your network adapter information
- 4. Take *Note* the IP address

Figure 2. Example: The IPv4 address is under Ethernet adapter Ethernet 4 and is 192.168.1.143

Note: Make sure **Restrict to localhost access** is **disabled** in HRM **Setting** (Refer to **The HRM, Setting** tab).

You can then remotely access the HRM using any other computer that is in your local network by opening any web browser and typing http://{IP address of host computer}:7404 (default port is 7404)

#### Formatting the RAID Volumes

After creating a RAID array, your operating system will recognize that array as a logical disk. However, the array will not be accessible until it is formatted by the operating system.

Format the volume when you have finished the following procedures:

- Set up the Enclosure
- Set up the RAID Controller
- Installed Drivers
- Created an Array

#### For Windows Users:

1. Use the Windows Search function and search for **Disk Management**. (Search results may show **Create and format hard disk partitions**)

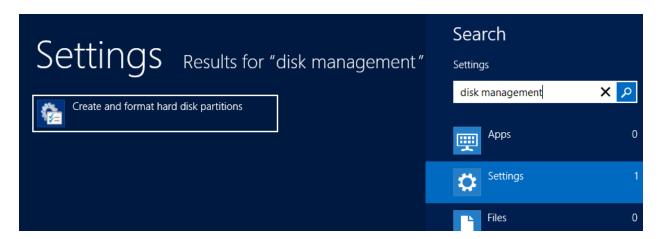

- 2. Alternatively, Go to Control Panel
- 3. Under Administrative Tools, click Create and format hard disk partitions
  - If you just created the array, a prompt will appear after clicking disk management asking you to initialize the disk
  - MBR partition table is mainly for bootable drives and has a 2 TB limit. If your PC motherboard uses legacy BIOS, you will most likely need to use MBR for bootable drives.
  - GPT partition table has no capacity limit, but cannot be bootable unless your PC motherboard contains UEFI firmware.

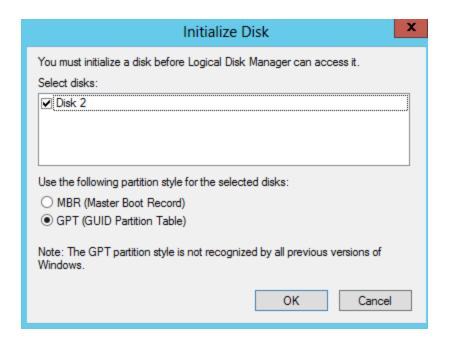

- 4. Once initialized, right click the unallocated disk space for your disk
- 5. click New Simple Volume

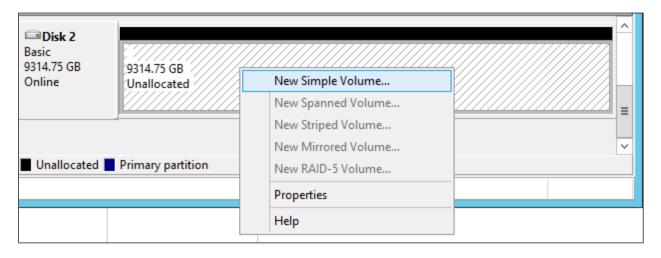

6. Follow the instructions on screen to receive a drive letter

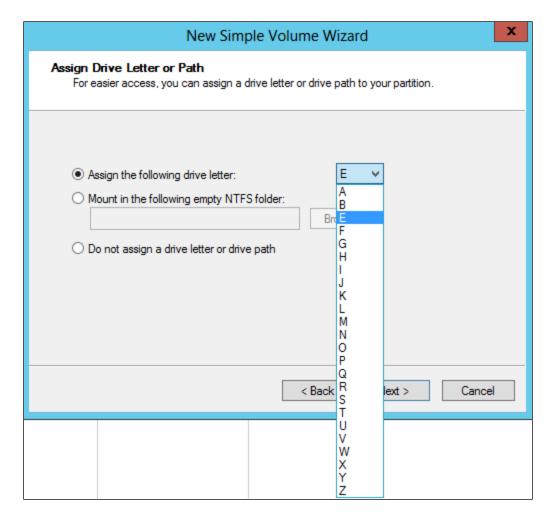

7. Once finished, the drive will appear in your OS with the letter you assigned

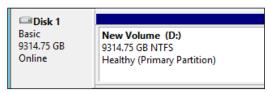

Figure 3. Disk formatted as NTFS and assigned drive letter D:

Your disk may initially appear offline to the operating system, and you may have to bring it online:

1. In Disk Management, right click the disk you wish to bring online.

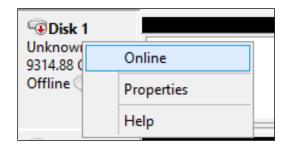

2. The disk status will change to **Not Initialized**; right click the disk again to initialize it.

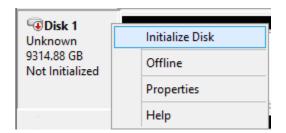

# Section 3: Setting up the software for Mac Platforms

1. Verify the RocketStor6628A's RAID Controller driver. Log-in to Mac OS X

Click Apple Icon > About this Mac... > System Report > PCI

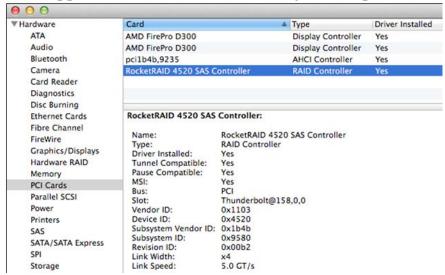

Check to make sure the "Driver Installed" status for the RocketRAID 4520 SAS Controller is "Yes".

- 2. Install the HighPoint RocketStor RAID Manager (HRM) software.
  - 1) Download the HRM from HighPoint Website: http://highpoint-tech.com/USA\_new/series-rs6628A-download.htm
  - 1) Extract the package and double Click the Installation program to start installing the HRM.
  - 2) Follow the on-screen instructions to complete the installation procedure.
- 3. Running the HRM
  - 1) After installation is complete, a HRM icon will be displayed on the desktop.

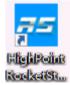

2) Double-click this icon to open the HRM.

**Warning:** Using the HRM to create RAID arrays will destroy all pre-existing data on the selected disks. Make sure to backup any important data before using these disks to create arrays.

4. After the new RAID volume has been configured, OS X will display a pop-up window.

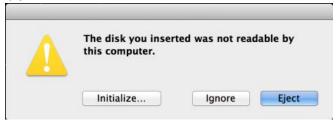

Click the Initialize button to start Disk Utility. Select **Erase** to format the RAID volume. After formatting, the RAID volume is ready for use. Select the RAID volume that has been built, and select Erase on top, name the RAID volume in the center part, and then select Erase on bottom right of the pane to format the RAID volume.

5. After formatting, the RAID volume is ready for use.

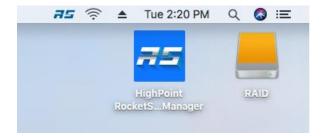

# Section 4: Using the HighPoint RocketStor RAID Manager (HRM)

# How to Login to the HRM

You can reach the HRM log in page either by:

- Double clicking on the HighPoint RocketStor RAID Manager icon created on your desktop
- Opening your preferred web browser and typing <a href="http://localhost:7404">http://localhost:7404</a> in the address bar.

There is no password needed for the default log-in. The password can be changed under the **Setting** tab after log-in the HRM.

#### Navigating the HRM

The HRM allows you to do several key things:

- Create and remove arrays
- Monitor disk health
- Update firmware and BIOS
- Change enclosure settings
- Troubleshoot faulty drives
- View general system overview

| Tab Name                       | Function                                                 |
|--------------------------------|----------------------------------------------------------|
| Over View                      | View <b>Enclosure</b> and Storage Properties             |
| Quick Config                   | A quick configuration wizard to create a new RAID array. |
| Advanced Config.               | Manage and create RAID arrays                            |
| Settings                       | Adjust HRM controls settings                             |
| Event                          | Show HRM Event Log                                       |
| SHI (Storage Health Inspector) | View and schedule S.M.A.R.T monitoring                   |
| Help                           | Online help,Register Product,<br>Configuration Record    |

#### Overview Tab

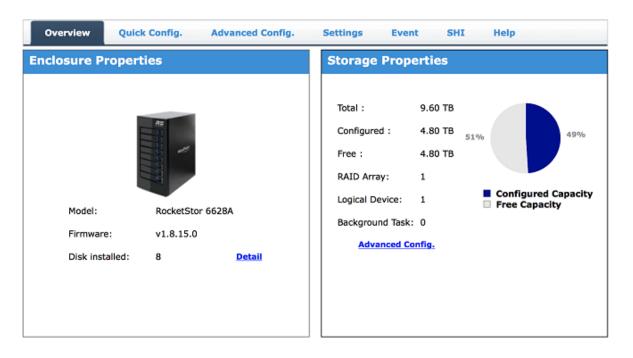

The GUI Global view provides an overview of what each HighPoint Enclosure connected to your computer detects. It is also the first page you see when logging in.

- Enclosure Properties
- Storage Properties

On the top left of the page is a drop down menu that allows you to select which controller you want to manage (if you have multiple HighPoint controllers connected).

# **Enclosure Properties**

- 1. Log into the HRM
- 2. Select the proper controller from drop down menu on the top left
- 3. Click Overview

# **Enclosure Properties**

- **Model**: the model name of the controller
- **Disk installed**: number of drives seen by the controller

#### **Viewing Storage Properties**

- 1. Log into the HRM
- 2. Select the controller from drop down menu on the top left
- 3. Click **Overview**

# **Storage Properties**

- **Total**: the combined capacity of each physical disk connected to the controller.
- **Configured**: the amount of space used for creating arrays
- Free: total amount of unused space
- **RAID** Array: total amount of the configured RAID array.
- Logical Device: total amount of logical device.
- Background Task: current running task.

# Quick Config.

Quick Config is the easiest and quickest way to configure RAID arrays. Follow the on-screen instructions to configure your array.

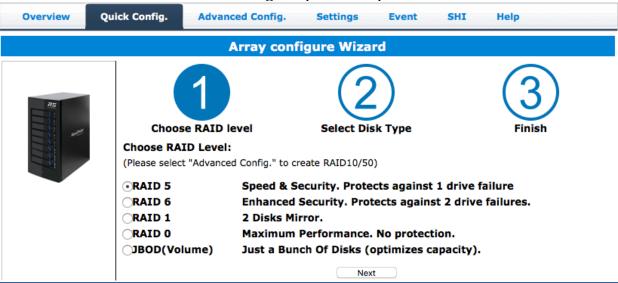

# **Advanced Config.**

- 1. Log into the HRM
- 2. Click **Advanced Config.**

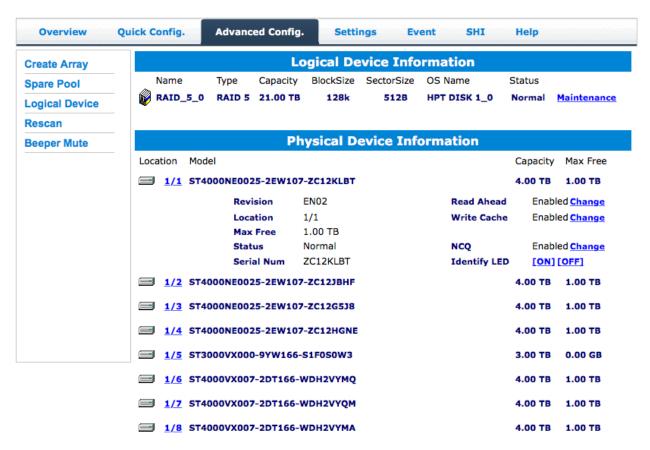

The Advanced Config. tab is where you can edit, delete, and maintain your RAID configurations, as well as review the Physical Device information. The Advanced Config. tab has the following functions:

- Create Array
- Spare Pool
- Logical Device
- Rescan
- Beeper Mute

#### **Creating Array**

To create an array:

- 1. Click Advanced Config.
- 2. Click **Create Array**

An array is a collection of physical disks that will be seen as one virtual drive by your Operating System (OS).

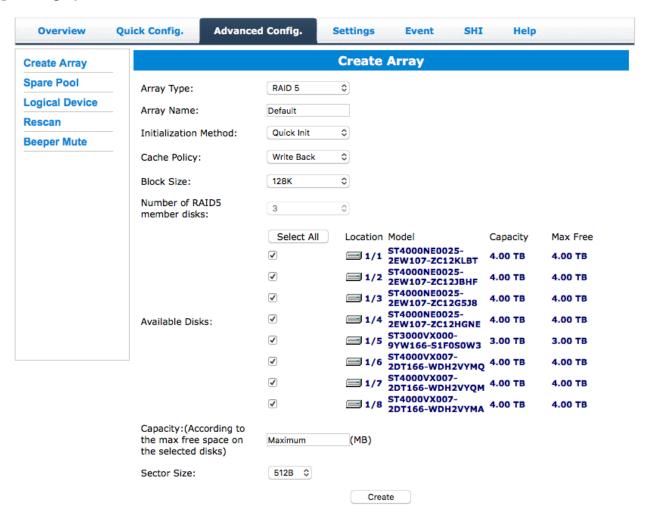

#### Array Type:

- JBOD Just a Bunch of Disks
- RAID 0 Striping
- RAID 1 Mirroring
- RAID 5 Rotating Parity bit (Singe parity)
- RAID 6 Rotating Parity bit (Dual parity)
- RAID 10 Striping Mirrored array
- RAID 50 Stripping RAID 5 array

Each RAID level has its pros and cons based on the application you use it for (Note: Refer to RAID level Quick Reference.)

**Array Name:** the name that will be displayed in Logical Device Information (**Default**: RAID\_<level>\_<array number>)

**Initialization Method:** Initialization of a disk sets all data bits to 0, essentially clearing all the data on the drive. It is important to initialize disks as previous data physically stored on the drive may interfere with new data.

- **Keep Old Data**: This option skips the initialization process and all data on each physical disk of the array will be untouched.
- **Quick Init:** This option grants immediate access to the RAID array by skipping the initialization process, but it will delete all data. **Note:** Skipping initialization is generally not recommended as residual data on disks may interfere with new data in the future.
- **Foreground**: The array initialization process will be set at high priority. During this time array is not accessible, but the initialization process will complete much faster.
- **Background**: The array initialization process will have a lower priority. During this time the array will be accessible, but the initialization process will take much longer to complete.

**Note1**: Initializing takes a significant amount of time (approximately 2 hours per one TB).

#### **Background and Foreground Initialization**

Fully initializing the array will completely zero out the data on the disks, meaning the disk will be completely wiped and every bit on the disk will be set to 0. Foregoing initialization means the array will still be created, and you can still write new data onto the array. But when your array requires rebuilding, residual data left behind may interfere with the process.

#### Cache Policy (Default: Write Back)

**Write Back** – Any data written to the array will be stored as cache, resulting in better I/O performance at the risk of data failures due to power outages. Data will be stored as cache before it is physically written to the disk; when a power outage occurs, any data in the cache will be lost.

**Write Through** – Data written to an array is directly written onto the disk, meaning lower write performance for higher data availability. Without cache acting as a buffer, write performance will be noticeably slower but data loss due to power outages or other failures is significantly minimized.

#### **Block Size (default: 512K)**

Adjusting the block size towards your disk usage can result in some performance gain.

In a typical RAID configuration, data of the virtual drive is striped (or spread across) the physical drives. Having a smaller array block size will increase the likelihood of

accessing all physical drives when processing large I/O requests. Multiple physical drives working in parallel increases the throughput, meaning better performance.

For smaller I/O requests (512 bytes to 4 kilobytes), it is better to have each individual disks handle their own I/O request, improving the IOPS (I/O per second), rather than having one tiny I/O request being handled by multiple disks.

A block size of 64k is recommended because it strikes a balance between the two I/O usage scenarios.

#### Capacity (Default: Maximum)

The total amount of space you want the RAID array to take up. When creating RAID levels, disk capacities are limited by the smallest disk.

An example of how disk capacities are limited by smallest disk.

- You have 3 drives connected to the enclosure.
- The first drive is 6 TB, the second is 4 TB, and the third drive is 2 TB.
- After creating a RAID level 5 using all three drives and maximum capacity, the first drive will have 4 TB, the second 2 TB, and the third drive 0 TB of free capacity
- The free capacity on the first and second drive can be used to create a separate array.

You may also choose how much space each array will utilize. You can use the remaining space to create another array (up to 4 arrays are supported).

#### **Adding Spare Disks**

Spare disks are physical disks that will immediately replace critical disks in an array.

#### To add spare disks:

- 1. Click Advanced Config.
- 2. Click **Spare Pool:**

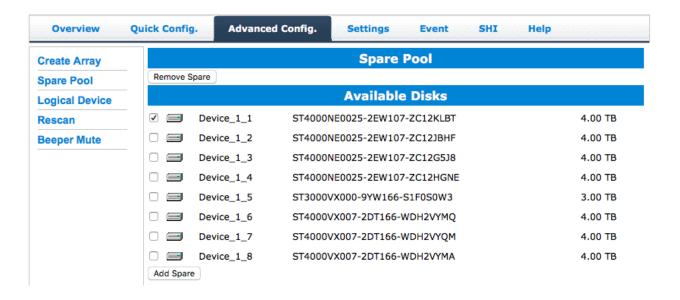

- 3. Check the box for the disk you want as a spare under **Available Disks**.
- 4. Click **Add Spare**, and confirm by selecting **OK** from the pop-up window:

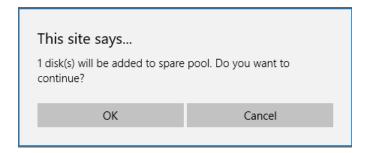

5. The disk has now been assigned as a spare. Click **OK** to confirm:

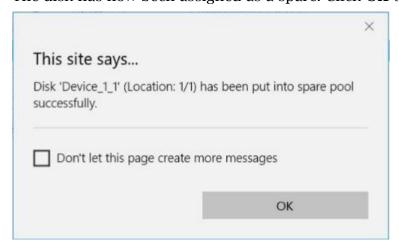

Disks added to the spare pool will be displayed under **Spare Pool** and can be removed by checking the box before the target drive, then clicking the **Remove Spare** button.

Physical drives marked as a spare will automatically be added to an array whenever there is a disk failure. This feature minimizes the chances of a data loss by reducing the time an array is in the critical status.

#### Obtaining Logical Device Information

The Logical device including your RAID arrays and the individual disks your system detects.

#### **Logical Device Information**

Arrays you create and the properties associated with them will appear here.

#### **Maintenance**

Once an array has been created, the Maintenance menu provides options to maintain or edit it. To access the Maintenance menu, click the **Maintenance** button towards the right-hand side of the array name.

#### **Array Information**

Clicking on the maintenance button will show you the Array information box. Different array statuses (Normal, critical, disabled) will have different maintenance options.

# **Array Information & Maintenance Options: Normal Status**

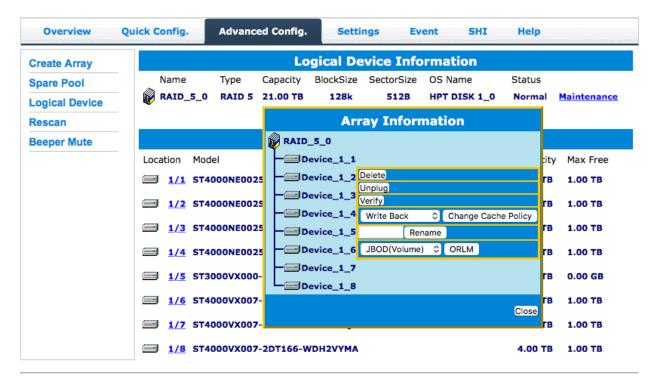

Arrays with the **Normal** status are healthy and functioning properly. Arrays with the **Normal** status will have the following options:

**Delete** - deletes the selected RAID array

**Unplug** – powers off the selected RAID array – once powered off, the physical disks can be safely removed from the RAID controller

**Verify** - verifies the integrity of the RAID array

Change Cache Policy - Toggles between Write through and Write back cache

**Rename** - renames the RAID array.

**ORLM** (Online Capacity Expansion / Online RAID Level Migration options)-See **Expanding a RAID array** for more information.

#### Array Information & Maintenance Options: Critical Status

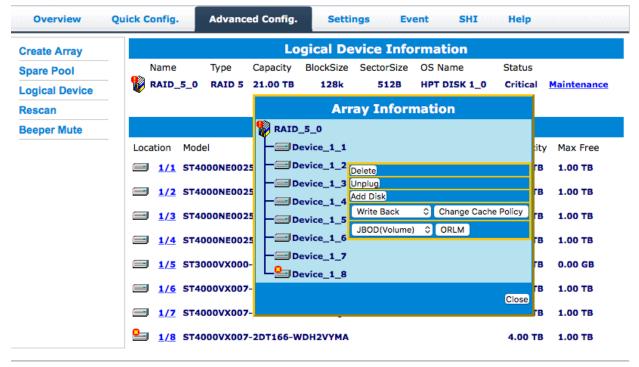

Arrays in the **Critical** status can be accessed and utilized, but are no longer fault tolerant. A Critical array should be rebuilt as soon as possible to restore redundancy. A critical status array has all the normal status options except the following:

- The Array can no longer be renamed
- Add Disk replaces the Verify Disk option

Once the array status changes to critical, the faulty disk will be taken offline and you can either:

- Reinsert the same disk
- Insert new disk

Reinserting the same disk should trigger the rebuilding status, since data on the disk would be recognized.

If you insert a new disk, clicking **Add Disk** will give you the option to select that disk and add it to the array.

If a spare disk is available, an array that has entered the critical state will begin rebuilding using the next available spare disk.

# Array Information & Maintenance Options: Disabled Status

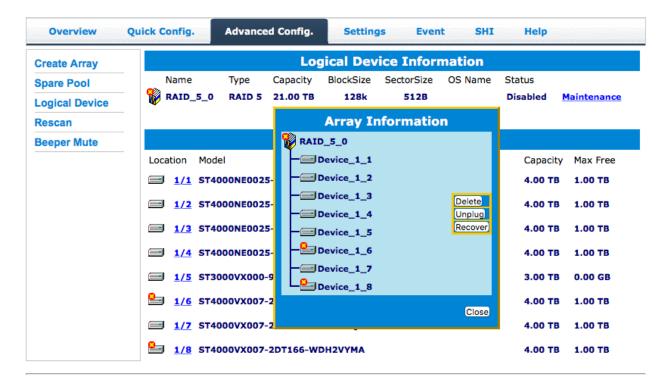

An array with the **Disabled** status means that the RAID level does not have enough disks to function.

- Your data will be inaccessible
- Rebuilding will not trigger, since the RAID array does not have enough parity data to rebuild.

Your options in Maintenance are:

- Delete
- Unplug
- Verify

**Delete** - will delete the array

**Unplug** - will take the array offline, making it safe to remove

**Verify** – will attempt to verify the RAID array integrity, only the RAID1, 5 and 10 support this feature.

#### **Expanding an Existing Array**

**Important:** It is recommended that the array be **Verified/Rebuilt** before **Expanding** or **Migrating**. Once you start an **OCE/ORLM** procedure, you *can* stop the process, but it **must** be resumed until completion.

To add more capacity to your current configuration follows these steps:

- 1. Click **Advanced Config.**
- 2. Click **Maintenance** for the array you want to change
  - Select a **different** RAID level to **Migrate.** For example, if you want to change a RAID 0 array, you will need to select a different RAID level, such as RAID 5 or 6.
  - Select the **same** RAID level to **Expand.** For example, if you want to expand the capacity of an existing RAID 5 array, you must select RAID 5 from the menu.

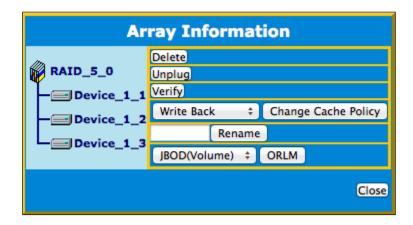

- 3. **Important**: make a note of all the physical drives currently in the target array.
- 4. Click **ORLM**
- 5. Select the physical drives you recorded earlier (step 5) and the drives you want to add
- 6. Click **Submit**

Upon submission, you will receive a prompt stating ORLM has been successfully configured.

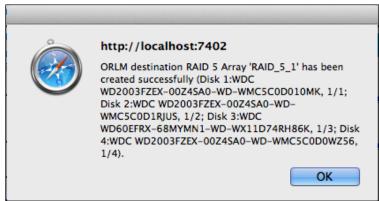

The **Logical Device Information** will change the status to **migrating**.

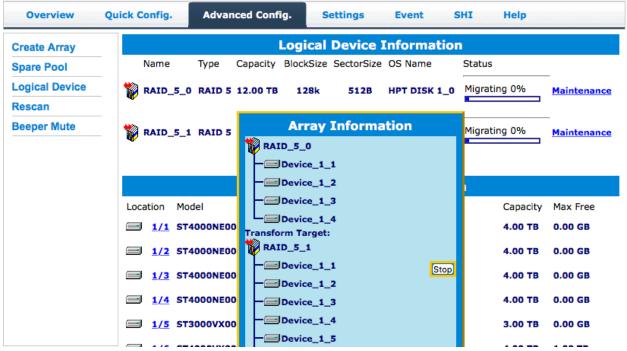

#### Physical Device Information

- Location which controller and port the drive is located in
- Model model number of the drive connected
- Capacity total capacity of the drive
- Max Free total capacity that is not configured

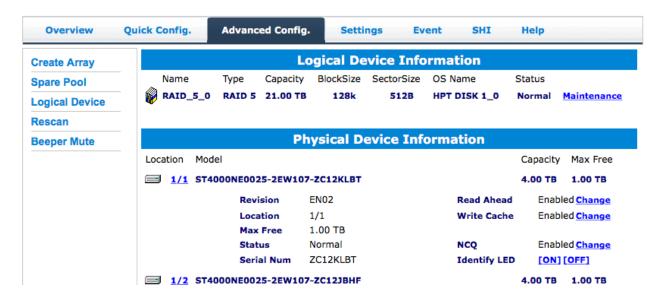

#### Rescan

Clicking rescan will force the drivers to report the array status. For any disk(s) you hot plug into the device; do not click rescan until all physical drives are detected and appear under Logical Device Information.

### **Beeper Mute**

The controller emits a beeping sound whenever:

- An array enters a **critical** status
- An array enters **disabled** status
- You unplug a disk
- Your disk fails due to bad sectors
- SMART sensors anticipate drive failure

If the device is currently beeping, clicking **Beeper Mute** will mute the sound immediately. *Note*: This button does not permanently mute the alarm. In order to permanently mute the alarm, go to: **Setting>Enable audible alarm>Disabled**. See Setting Tab for more information.

The following properties are part of the **Physical Devices Information** box under the physical tab.

- Model Model number of the physical drive
- Capacity Total capacity of the physical drive
- **Revision** HDD device firmware revision number
- **Read Ahead\*** (Enable/Disable) Disk read ahead.
- **Location** Device location (example: 1/2 states controller 1, channel 2)
- Write Cache\* (Enable/Disable) the disk write cache
- Max Free space on the disk that is not configured in an array
- **Status** (Normal, disabled, critical) status of the disk
- **Serial Number** serial number of the physical disk
- **Unplug** Safely ejects the selected disk. Other methods of disk removal will trigger the alarm if enabled.

#### Read Ahead

Enabling disk read ahead will speed up read operations by pre-fetching data and loading it into RAM.

#### Write Cache

Enabling write cache will speed up write operations.

#### Rescan

Clicking rescan will immediately signal the controller to scan for any changes in the connection. Clicking this button will also stop any alarm if currently ringing.

<sup>\*</sup> Disk properties that can be adjusted.

## **Settings Tab**

Using this tab, you can change the following:

Enclosure Email Notification Security System setting

Enclosure: Review the enclosure information or update the BIOS/Firmware.

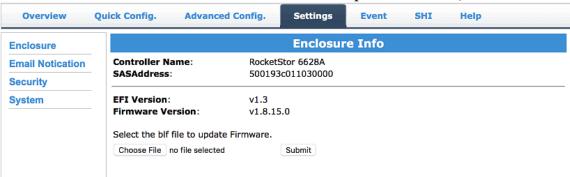

**Email Notification:** Setting up the event notification via SMTP Email server.

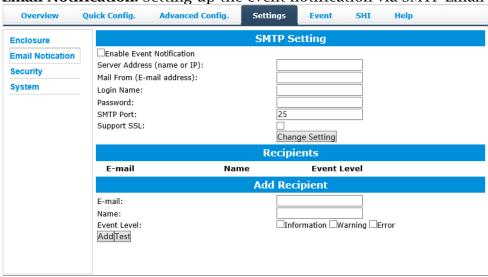

The following topics are covered under email:

- SMTP Setting
- Adding Recipients

You can instruct the controller to send an email out to the recipients of your choosing when certain events trigger (for more information, see Event Tab).

## **SMTP** settings

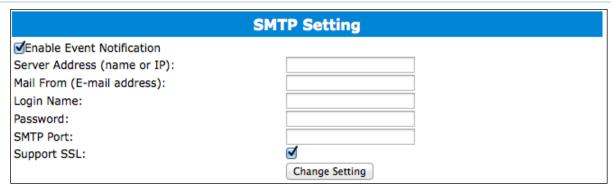

#### To set up email alerts:

- 1. Check the Enable Event Notification box.
- 2. Enter the ISP server address name or SMTP name
- 3. Type in the email address of the **sender** (email account that is going to **send** the alert)
- 4. Type in the account name and password of the sender
- 5. Type in the SMTP port (default: 25)
- 6. Check support SSL box if SSL is supported by your ISP (port value will change to 465).

**Note**: After you click **Change Setting**, the password box will become blank.

# How to Add Recipients

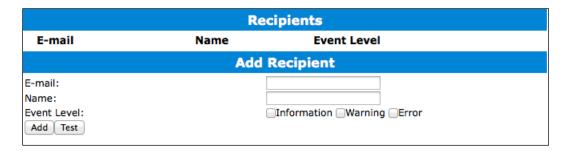

You can add multiple email addresses as receivers of a notice.

- 1. Type the email of the recipient in the **E-mail** text box
- 2. Type the name of the recipient in the **Name** text box
- 3. Check which type(s) of events will trigger an email using the respective **Event Level** check boxes.
- 4. (Optional) Click test to confirm the settings are correct by sending out a test email
- 5. Click **add** to add the recipient to recipient list
- 6. The added recipient will display in under **Recipients**

The email will include the output recorded in the event log. Example email message:

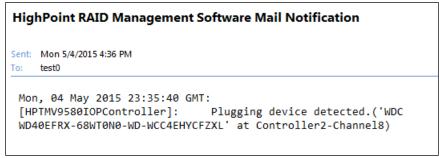

Figure 1. Example event log email

**Security:** Setting the HRM's log in password, remote log in availability and the port number.

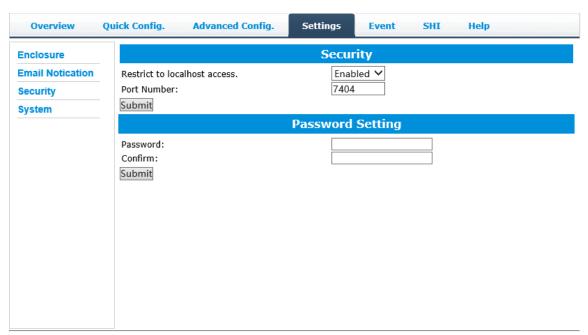

Restrict to localhost access (default: Enabled)

Remote access to the controller will be restricted when **enabled**; other users in your network will be unable to remotely log in to the HRM.

Port Number (default: 7404)

The default port that the HRM listens on is 7404. You may change it to any open port.

#### **Password Settings**

Changing your HRM password

Under Password Setting, type your new password, confirm it, and then click **Submit**.

Recovering your HRM password

If you wish to revert to the default password: hpt, delete the file hptuser.dat.

#### For Mac Users:

1. We recommend uninstalling HRM, then reinstalling –this will remove the password requirement and allow you create a new one under the **Setting** tab.

#### For Windows Users:

- 1. Open file explorer
- 2. Navigate to C:/Windows/
- 3. Delete **hptuser.dat**
- 4. Reboot

#### **System Tab:**

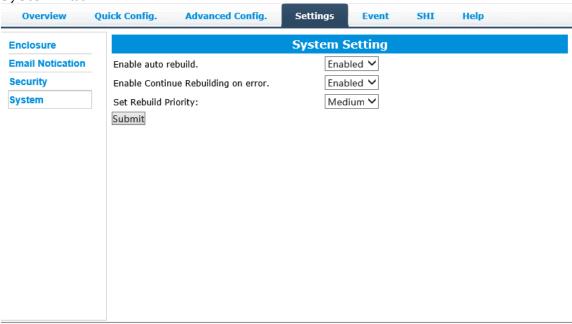

#### Enable auto rebuild (default: Enabled)

When a physical drive fails, the controller will take the drive offline. Once you reinsert or replace the disk, the controller will not automatically rebuild the array unless this option is enabled.

## Enable continue rebuilding on error (default: Enabled)

When enabled, the rebuilding process will ignore bad disk sectors and continue rebuilding until completion. When the rebuild is finished, the data may be accessible but may also be inconsistent, due to any bad sectors that were ignored during the procedure. If this option is enabled, HighPoint recommends checking the event log periodically for bad sectors warnings.

#### **Rebuild Priority (default: Medium)**

You can specify the amount of system resources you want to dedicate to rebuilding the array. There are 5 levels of priority [Lowest, Low, Medium, High, Highest].

## **Event Tab**

The event view is a basic error logging tool built into the HRM.

| Icon | Name        | Definition                                                                                                    |
|------|-------------|----------------------------------------------------------------------------------------------------|
|      | Information | Includes general administrative tasks:                                                                                  |
| A    | Warning     | Alerts issued by the Host Adapter:  • High temperatures  • Sector errors  • Communication errors  • Verification errors |
| ⊗    | Error       | Hardware related problems  • Hard disk failure  • Broken errors  • Memory failure                                       |

## **SHI (Storage Health Inspector)**

- S.M.A.R.T Attributes
- Storage Health Inspector Scheduling

SHI outputs information collected using SMART (Self-Monitoring Analysis and Reporting Technology) Hard Drive Technology. The data provided on this tab helps you to anticipate any disk failures based on a variety of monitored hard disk properties.

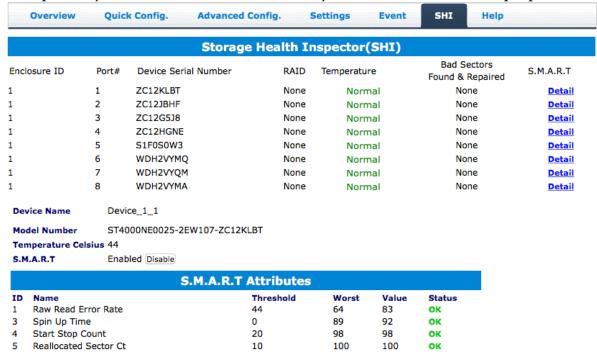

# **How to Enable SMART Monitoring**

To access SMART attributes of an individual disk:

- 1. Log in to the HRM
- 2. Click the SHI tab
- 3. Click **Enable** to enable SMART monitoring

# **Disabling SMART monitoring**

You have the option the disable SMART monitoring on each individual disk. To disable:

- 1. Click the **SHI** tab
- 2. Click Detail follow the desired disk
- 3. Click Disable

**Note**: Disabling SMART monitoring will disable all warnings related to SMART attributes.

### How to Use the Scheduler

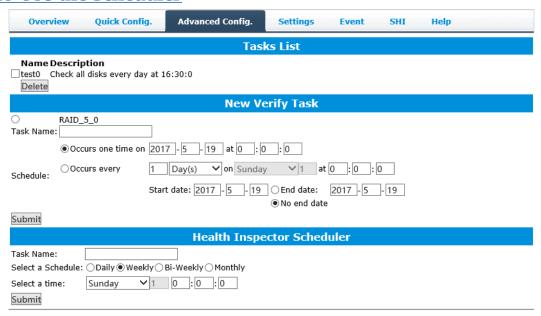

The **Scheduler** enables you to schedule disk/array checkups to ensure disks/array are functioning optimally.

### How to Create a New Verify Task

All arrays will appear under New Verify Task

- 1. Log into the HRM
- 2. Select the proper controller from the top left drop down
- 3. Click SHI
- 4. Click **Schedule a task**
- 5. Select the array you want to schedule the verify task
- 6. Type the name in **Task Name** entry box
- 7. Choose whether you want to schedule
- 8. One time verify task on specific date (YYYY-MM-DD) at (HH:MM:SS, 24-hr clock)
- 9. Or a specific schedule you can adjust based on Daily, Weekly, or Monthly options

#### 10. Click **Submit**

11. Your entry will appear under **Tasks List** 

**Note**: New Verify Task box only appears if you have normal status arrays. If you have a critical array, New Rebuild Task will replace New Verify Task.

## **Section 5: Troubleshooting**

This section provides guidelines to some problems you may encounter:

- Handling Critical Arrays
- Handling Disabled Arrays
- PC hangs when card is installed.

## **Handling Critical Arrays**

When your disk status turns critical, your array as a whole is still accessible, but one or more disks are faulty (depending on your RAID level), and the array is in danger of failing.

Common scenarios for critical status

- Unplugging a disk that is part of an array
- Bad sector is detected on a disk that is part of an array
- Unrecoverable data during rebuilding
- Defective port or cable interrupts rebuilding process

To recover from this situation,

- 1. Backup your existing data.
- 2. Identify which disk is faulty.
  - You can refer to the LED lights on the enclosure
  - Refer to the HRM Logical tab and Event tab.
- 3. Re-insert the faulty disk or replace with a new disk.
  - The array will rebuild automatically if your auto-rebuild setting is enabled and you reseated the faulty disk. *Note*: Click **Rescan** if the array still does not rebuild automatically.
- 4. If the new disk is added and it does not automatically start rebuilding, you can manually add the disk in maintenance.
  - Log into the HRM
  - Click **Advanced Config.** Tab
  - Click **Maintenance**>**Add Disk**> select the appropriate disk
- 5. Rebuild should now start.
  - If rebuild does not start, click 'Rescan' on the left hand panel.

**Note**: Rebuilding an array takes on average 2 hours per 1 Terabyte of disk capacity. The process will scan through the entire disk, even if you have very little *used* disk space.

# Rebuilding Stops Due to Bad Sectors

If rebuilding fails to complete due to bad disk sector errors (check in the Event Log), there is an option to continue rebuilding on error in the HighPoint HRM.

- 1. Log into the HRM
- 2. Click **Settings** tab
- 3. Change Enable Continue Rebuilding on Error to Enabled

This option will enable rebuilding to ignore bad sectors and attempt to make your data accessible. It is important to backup immediately after backup is complete and replace or repair the disks with bad sectors.

## Critical array becomes disabled when you removed faulty disk

If this is the case, you may have removed the wrong disk. When you remove the wrong disk from a critical array, the array status may become disabled. Data is inaccessible for disabled arrays. Follow these steps to restore the array to the previous state.

- 1. Shut down your PC
- 2. Shut down the RocketStor6114VEnclosure
- 3. Place all disks back to original configuration
- 4. Boot up PC

Your array should be back to Critical status. Identify the correct disk and rebuild from there.

## Online Array Roaming

One of the features of all HighPoint RAID controllers is online array roaming. Information about the RAID configuration is stored on the physical drives. So if a card fails or you wish to switch cards, the RAID configuration data can still be read by another HighPoint card.

# **Help**

- Online Help
- Register Product
- Configuration Record

Online Help redirects you to additional documentation concerning the HRM.

**Register Product** takes you to the HighPoint Online Web Support Portal. On this page you can create a new customer profile where you can register your product, or post an online support ticket

**Configuration Record:** collect the RocketStor's storage information and send it to the HighPoint support team.

It is required to register the product on HighPoint Web Support Portal and request the support ID before submit the Configuration Record:

| Overview | Quick Config         | Advance Config         | Settings         | Event SHI Help              |
|----------|----------------------|------------------------|------------------|-----------------------------|
|          |                      | Configu                | ration Rec       | ord                         |
| Supp     | ort Case ID:         |                        |                  |                             |
| Pleas    | e enter your Support | Case ID. Your configur | ation will be Em | ailed to HighPoint Support. |
| If you   | do not have a Case   | ID, please submit a Su | pport Ticket, or | Register an Account.        |
| Http:    | //www.highpoint-tec  | h.com/websupport       |                  |                             |
|          |                      |                        | Submit           |                             |

## Table 1. HRM Icon Guide

| Table 1. HRM ICOH Guiue |                                                                                                    |  |  |  |
|-------------------------|----------------------------------------------------------------------------------------------------|--|--|--|
| 0                       | Critical – missing disk  A disk is missing from the array bringing it to 'critical' status. The array is still accessible but another disk failure could result in data loss. |  |  |  |
| ο <del>ί</del> ο        | Verifying The array is currently running a disk integrity check.                                                                                                    |  |  |  |
| 2                       | Rebuilding The array is currently rebuilding meaning you replaced a failed disk or added a new disk to a 'critical' state array.                                              |  |  |  |
| 0                       | Critical – rebuild required The array has all disks, but one disk requires rebuilding.                                                                                        |  |  |  |
| 8                       | Disabled The icon represents a disabled array, meaning more than one disk failed and the array is no longer accessible                                                        |  |  |  |
| å                       | Initializing The array is initializing. The two types of initialization are Foreground and Background. (See Initialization)                                                   |  |  |  |

| Ų                                       | Uninitialized The array initialization process has been interrupted, and the process is incomplete.                              |
|-----------------------------------------|----------------------------------------------------------------------------------------------------|
| ╚                                       | Not Initialized Disk is not initialized yet, and needs to be initialized before use                                              |
| • <b>U</b>                              | OCE/ORLM Array is performing a OCE/ORLM operation                                                                                |
| <b>→</b> I                              | OCE/ORLM has stopped The array expansion process has been stopped.                                                               |
| L                                       | Legacy An existing file system has been detected on the disk. These disks are classified as legacy drives.                       |
| Q                                       | Spare The device is a spare drive, it will automatically replace any failed drive part of an array.                              |
|                                         | Normal<br>The array status is normal                                                                                             |
| *************************************** | Initializing The array is initializing, either foreground or background initialization                                           |
| ₩                                       | Initialization Stopped The initialization has been stopped. Current status is uninitialized.                                     |
|                                         | Critical – Inconsistency Data in the array is inconsistent and needs to be rebuilt.                                              |
|                                         | Critical – missing disk<br>A disk has been removed or experienced failure, and user needs to reinsert<br>disk or add a new disk. |
| •                                       | Rebuilding The array is currently rebuilding.                                                                                    |
| *************************************** | Verifying<br>The array is performing a data consistency check. Array status will show                                            |

|              | 'verifying'.                                                                                                    |
|--------------|----------------------------------------------------------------------------------------------------|
| •            | Disabled The array does not have enough disks to maintain the RAID level. A                                       |
|              | disabled array is not accessible.                                                                                 |
| <b>₩</b> 270 | OCE/ORLM                                                                                                    |
|              | Array is expanding its capacity or migrating to a different raid level. Status will display 'Expanding/Migrating' |
|              | OCE/ORLM stopped                                                                                                  |
|              | The 'Expansion/Migrating' process has been stopped. The status will display 'Need Expanding/Migrating'            |
| 11/200       | Critical - OCE/ORLM                                                                                               |
|              | A disk member is lost during the OCE/ORLM process.                                                                |
|              | Critical - OCE/ORLM - rebuild                                                                                     |
| ****         | The expanding/migrating array requires a rebuild.                                                                 |

Table 2. RAID Level Reference Guide

| Type       | Description                                   | Min.  | Usable | Advantage                                                                                                    | Disadvantage                                                                                                    | Application                                                                      |
|------------|-----------------------------------------------|-------|--------|----------------------------------------------------------------------------------------------------|----------------------------------------------------------------------------------------------------|----------------------------------------------------------------------------------|
|            |                                               | disks | space  |                                                                                                    |                                                                                                    |                                                                                  |
| JBOD       | Just a bunch of<br>disk                       | 1     | 100%   | Each drive can be accessed as a single volume                                                                            | No fault tolerance - failure of one drive results in complete data loss                                          | Backup                                                                           |
| RAID<br>0  | Disk Striping                                 | 2     | 100%   | Offers the highest performance                                                                                           | No fault tolerance - failure of one drive results in complete data loss                                          | Temporary file, performance driven application.                                  |
| RAID<br>1  | Disk Mirroring                                | 2     | 50%    | Provides convenient<br>low-cost data<br>redundancy for smaller<br>systems and servers                                    | Useable storage space is 50% of total available capacity. Can handle 1 disk failure.                             | Operating system, backup, and transaction database.                              |
| RAID<br>10 | Disk Mirroring<br>followed by<br>stripe       | 4     | 50%    | High read performance<br>and medium write<br>performance with data<br>protection for up to 2-<br>drive failures          | Useable storage capacity equals total capacity of all drives in the array minus two                              | Fast database and application servers which need performance and data protection |
| RAID<br>5  | Disk Striping<br>with Rotating<br>parity      | 3     | 67-87% | High read performance,<br>and medium write<br>performance with data<br>protection with a single<br>drive failure         | Not recommended for database applications that require frequent/heavy write sessions. Can handle 1 disk failure. | Data archives, and ideal for application that require data protection            |
| RAID<br>50 | Disk Mirroring<br>followed by<br>RAID5        | 6     | 67-75% | High read performance,<br>and medium write<br>performance with data<br>protection in case of up<br>to two drives failure | Not recommended for applications that require frequent/heavy write sessions.                                     | Data archives and ideal for application that requires data protection            |
| RAID<br>6  | Disk Striping<br>with dual<br>rotating parity | 4     | 50-75% | High read performance,<br>and medium write<br>performance with data<br>protection in case of up<br>to two drives failure | Not recommended for applications that require frequent/heavy write sessions.                                     | Data archives and ideal for application that requires data protection            |

## HighPoint Recommended List of Hard Drives

HighPoint maintains a list of tested hard drives suitable for RAID applications. Since not every hard drive in the market can be tested, this list is meant to be a general guideline for selecting hard drives operating in a RAID environment. Regular, desktop grade drives are highly not recommended for RAID use.

#### http://www.highpoint-

<u>tech.com/PDF/Compatibility\_List/HighPoint%20RAID%20Storage%20and%20HBA%20Hard%20Drive%20Compatibility%20List.pdf</u>

## **Contacting Technical Support**

For any help and support, submit a support ticket online at <a href="http://www.highpoint-tech.com/websupport/">http://www.highpoint-tech.com/websupport/</a>.